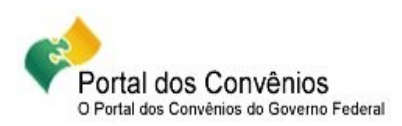

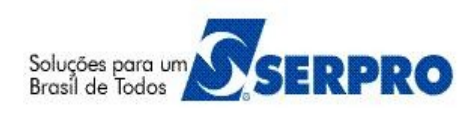

# **Portal dos Convênios – SICONV**

# **Passo a Passo do Convenente**

# **Execução – Processo de Compra, Contrato, Documento de Liquidação, Pagamento, Ingresso de Recurso e Relatórios de Execução**

# **Passo a Passo do Convenente**

Este passo a passo tem como propósito orientar os usuários do sistema SICONV na **Execução do Convênio**.

# **Sumário**

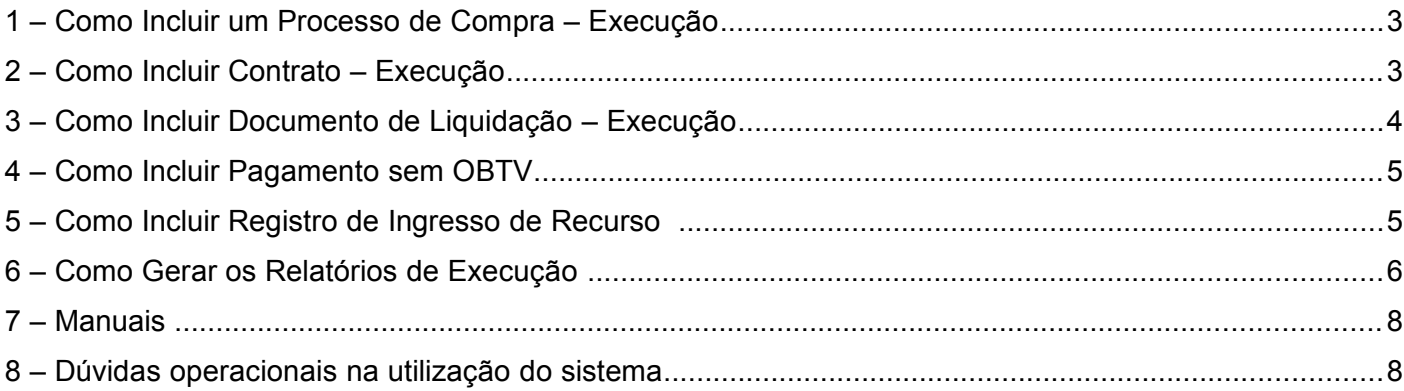

## **1 – Como Incluir um Processo de Compra – Execução**

- Clique na aba "**Processo de Compra**" e clique em "**Incluir Processo de Compra**" para informar o **processo de compra**. O sistema exibirá os campos para a inclusão do Processo de Compra.
- Informe o **Processo de Compra** e o **Tipo de Compra** e em seguida informe o restante dos dados de acordo com o processo e o tipo de compra selecionado e clique em "**Incluir Itens**" para a inclusão dos **Fornecedores** e posteriormente dos itens.
- Selecione o **Tipo do Fornecedor** e informe a **Identificação** e clique em "**Incluir**". Caso o tipo do fornecedor seja CNPJ, o sistema exigirá a i**nclusão do dirigente responsável.**
- Para incluir outro Fornecedor, clique em "**Voltar Para Fornecedores**", informe novamente os dados e clique em "**Incluir**". Caso o tipo do fornecedor seja CNPJ, o sistema exigirá a i**nclusão do dirigente responsável.**
- Após a inclusão dos Fornecedores, inclua os **itens**. Clique em "**Voltar Para Fornecedores**" e em seguida clique em "**Incluir Itens**". O sistema exibirá os dados da Licitação/Pedido de Cotação e os campos do item a serem preenchidos.
- <sup> $\triangle$ </sup> Informe todos os dados do item solicitados, selecione o **Fornecedor Vencedor** e se houver, os Fornecedores que cotaram o item, e em seguida clique em "**Incluir**".
- Para incluir outro item, informe todos os dados do item solicitados e clique em "**Incluir**".
- Após incluir todos os itens, clique em "**Voltar**".
- Para incluir a **Ata do Processo de Compra**, clique em "**Incluir Arquivos**", selecione o arquivo, informe a descrição e clique em "**Enviar Arquivo**" e em seguida "**Voltar**" para retornar a tela de dados do processo de compra.
- Role o conteúdo da tela e clique em "**Salvar**".

#### **Importante Saber:**

A soma dos valores dos itens tem que ser o valor da Licitação/Pedido de Cotação.

#### **2 – Como Incluir Contrato – Execução**

- Clique na aba "**Contratos**" e clique em "**Incluir Contrato**". O sistema exibirá os campos para a inclusão do Contrato
- Informe a **Identificação** do fornecedor contratado (vencedor do processo de compra) e selecione o tipo de identificação do contratado e clique em "**Confirmar**".
- Informe os dados do Contrato e clique na l**upa** para localizar a Licitação/Pedido de Cotação para selecionar o processo de compra relacionado com o contrato.
- A Selecione os itens do contrato e as Metas do Convênio de acordo com processo de compra selecionado.
- Para incluir os **Arquivos** do Contrato, selecione o arquivo através do botão "**Selecionar arquivo**", informe a **Descrição** e clique em "**Anexar**".
- Role o conteúdo da tela e clique em "**Salvar**".

## **3 – Como Incluir Documento de Liquidação – Execução**

- Clique na aba "**Documento de Liquidação**" e clique em "**Incluir Documento de Liquidação**".
- Selecione o **Tipo de Documento de Liquidação**, a **Licitação** e **Itens** vinculados, o **Contrato** e clique em "**Incluir Dados Documento**".
- Em seguida informe os **Dados do Documento de Liquidação** solicitados, os dados bancários do Favorecido e o documento digitalizado.
- Se houver Tributos, clique em "**Informar Tributos**", informe os dados dos tributos retidos na fonte e clique em "**Incluir Tributo**".
- Para incluir outro tributo, informe todos os dados do tributo solicitados e clique em "**Incluir Tributo**".
- Após incluir todos os tributos, clique em "**Voltar**".
- Em seguida clique em "**Preencher Dados Itens**" para incluir os **itens** do documento de liquidação.
- Selecione o **Item da Licitação**, informe os dados solicitados, selecione as **Metas/Etapas** informando em qual **Recurso** será utilizado e selecione o **Item do Plano de Aplicação Detalhado** relacionado ao item do documento de liquidação e em seguida clique "**Salvar e incluir novo item**".
- A Para incluir outro item, selecione o outro item, informe todos os dados solicitados e clique em "**Salvar e incluir novo item**".
- Após incluir todos os itens do documento de liquidação, clique em "**Voltar**" e em seguida em "**Salvar**" para incluir o Documento de Liquidação.

#### **Importante Saber:**

- $\overrightarrow{A}$  A soma dos valores dos itens mais os tributos, tem que ser o valor bruto do documento de liquidação.
- $\triangle$  Faça o rateio do valor total de cada item do documento de liquidação de acordo com os recursos utilizados. (Recursos de Repasse, Recursos de Contrapartida ou Rendimentos de Aplicação (com a devida autorização do Concedente) ) na vinculação da Etapa.

# **4 – Como Incluir Pagamento sem OBTV**

- Clique na aba "**Pagamento**" e clique em "**Incluir Pagamento**". O sistema exibirá os dados do Convênio e dos dados bancários de origem (Conta de Convênio).
- Clique em "**Iniciar Pagamento**" e em seguida selecione o **Tipo de Documento de Liquidação**, o **Documento** de acordo com o tipo selecionado, os dados de acordo com o **Tipo de Pagamento** (Pagamento Total ou Pagamento Parcial), os dados da forma de pagamento.
- Em seguida clique em "**Salvar**".
- Em seguida informe os **Arquivos** do Pagamento
- Para incluir os **Arquivos** do Pagamento, selecione o arquivo através do botão "**Selecionar arquivo**" e clique em "**Incluir arquivo**".
- Em seguida, clique em "**Finalizar Inclusão**".

#### **Importante Saber:**

- $\overline{A}$  É possível realizar um pagamento parcial, para um único documento de liquidação.
- $\triangle$  No momento do pagamento é possível visualzar o quadro de rateio da despesa por meta/etapa do cronograma físico, o quadro de itens de despesa e tributos do documento de liquidação.

#### **5 – Como Incluir Registro de Ingresso de Recurso**

- Clique na aba "**Registro Ingresso de Recurso**" e selecione uma das opções de tipo de Ingresso.
- Para incluir um **ingresso de Contrapartida**, selecione "**Ingresso de Contrapartida**" e clique em "**Selecionar**". O sistema exibirá a lista de ingressos de contrapartida.
- <sup> $\triangle$ </sup> Clique em "**Inserir**" e em seguida informe os dados solicitados, selecione a(s) meta(s) a serem atendiada(s).
- Em seguida, clique em "**Salvar**".

#### **Importante Saber:**

- $\overline{A}$  As opções de tipo de ingresso são: Ingresso de Contrapartida, Devolução de Pagamentos, Rendimentos de Aplicação e Outros Ingressos.
- $\triangle$  Na opção de devolução de pagamentos é obrigatório informar qual o pagamento registrado terá a devolução do recurso.

## **6 – Como Gerar os Relatórios de Execução**

- Clique na aba "**Relatórios de Execução**" e clique em "**Elaborar novo Relatório**" e selecione uma das opções de tipo de relatório.
- Para incluir um relatório de **Bens Adquiridos**, selecione "**Bens Adquiridos**" e clique em "**Ok**". Informe a **data inicial e final do relatório** e clique em "**Gerar Relatório**". O sistema exibirá a lista das **Notas Fiscais** de acordo com o período selecionado. Clique em "**Salvar Relatório**".O relatório ficará na situação de "**Em Elaboração**".
- Em seguida clique em "**Enviar Aprovação**" e novamente "**Enviar para Aprovação**". O sistema exibe a mensagem " **O documento foi enviado para aprovação**."
- O relatório ficará na situação de "**Em Análise pelo Convenente**" e o usuário com o perfil de "**Gestor Convenente**" deverá clicar em "**Aprovar/Rejeitar**". Se o relatório estiver correto clique em "**Aprovar**". O sistema exibe a mensagem "**Documento foi aprovado com sucesso**" e passa para a situação de "**Em Análise pelo Fiscal Concedente**".
- Em seguida, o **Concedente** fará analise do relatório e se aprovado, retornará para o **Convenente** na situação de "**Aprovado**".

#### **Importante Saber:**

- Quem pode elaborar relatório de execução? Os usuários que possuirem os perfis de "**Fiscal Convenente**", "**Gestor Convenente**" ou "**Gestor Financeiro Convenente**" .
- $\triangle$  Esses usuários também podem enviar o documento gerado para aprovação pelo gestor convenente. A partir de então segue-se o fluxo representado abaixo.

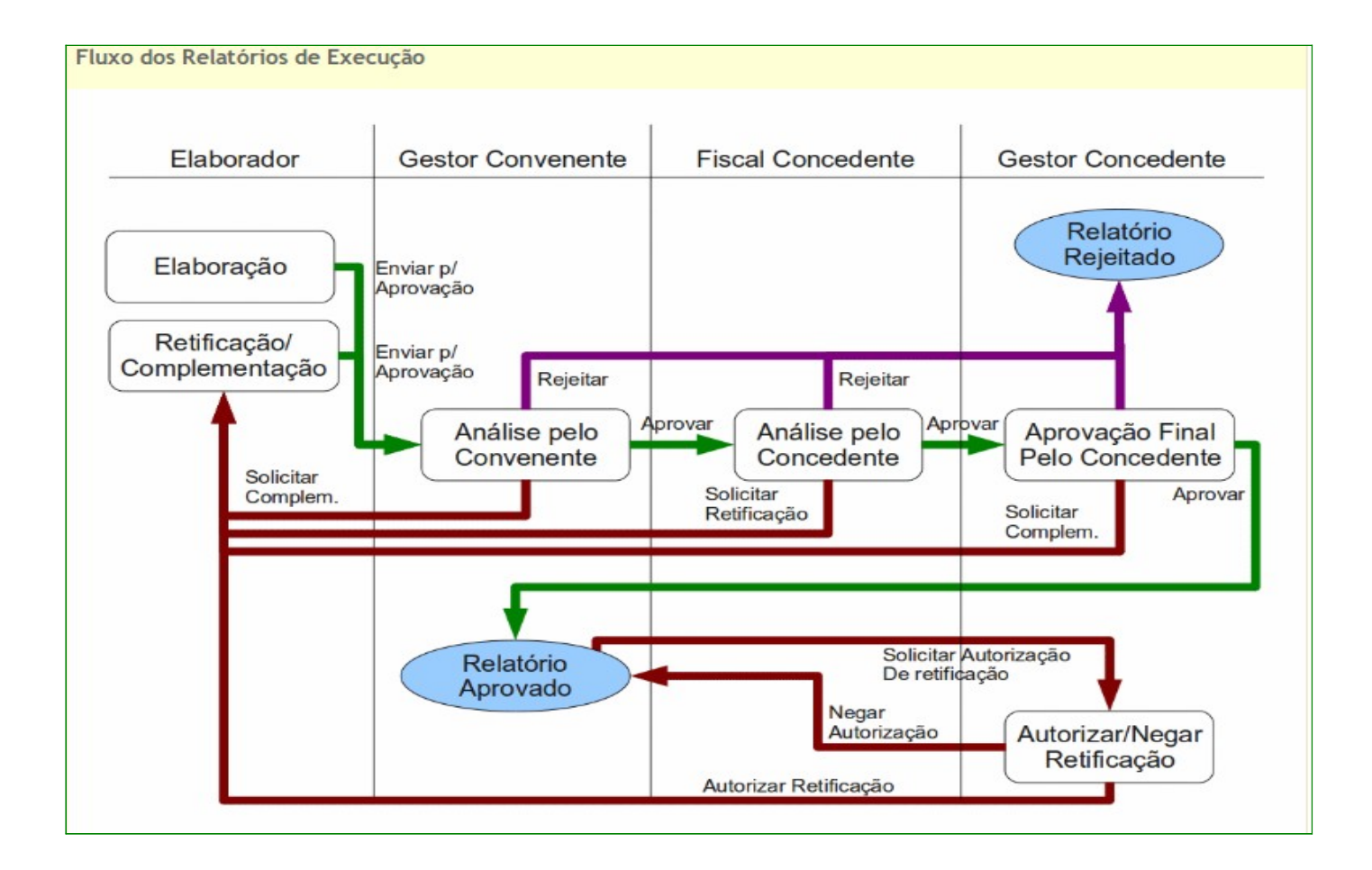

#### **De onde vêm os dados para os relatórios?**

Os relatórios de execução podem ser gerados a partir de dados já cadastrados no sistema ou a partir de informações inseridas pelo usuário no momento da geração. Alguns desses relatórios são descritos abaixo:

> Os relatórios de "**Bens Adquiridos**", "**Serviços Contratados**", "**Bens e Serviços de Obra**", "**Despesas Administrativas**" e " **Documentos de Liquidação incluídos**" são obtidos a partir da relação de **Documentos de Liquidação** de um convênio que representem **notas fiscais**. As **notas fiscais** consideradas na relação são aquelas **cuja data de emissão estejam no mesmo período indicado pelo relatório**. Para cada tipo de relatório, serão listados os itens do cujo tipo seja equivalente: **Bem** para "Bens Adquiridos", **Serviço** para "Serviços Contratados", **Obra** para "Bens e Serviços de Obra". Os itens de notas incluídas entram no relatório "Documentos de Liquidação Incluídos", os pagamentos realizados entram no relatório "Pagamentos Realizados" e os itens de notas marcadas como despesa administrativa entram no relatório "Despesas Administrativas". **O relatório "Financeiro dos Pagamentos Efetuados" foi substituído pelos relatórios "Documentos de Liquidação Incluídos" e "Pagamentos Realizados".**

- Os relatórios de "**Beneficiários**", "**Treinados** ou **Capacitados**", "**Bens Produzidos** ou **Construídos**" e "**Bens e** Serviços **de Contrapartida**" são preenchidos **manualmente** pelo usuário **elaborador**.
- O relatório "**Financeiro do Plano de Trabalho**" é obtido através dos valores atribuídos às metas e etapas nos pagamentos ocorridos dentro do período informado no relatório. **Esses valores são agrupados por etapa**.
- O relatório de "**Receita e Despesa do Plano de Trabalho**" é gerado automaticamente de forma parcial, onde os campos de despesa são obtidos através da lista de pagamentos ocorridos no período do relatório.

#### **7 – Manuais**

Está disponibilizado no Portal dos Convênios os **manuais** sobre os módulos do SICONV com o passo a passo para utilização do sistema, no endereço <https://www.convenios.gov.br/portal/> no menu **Manuais**.

#### **8 – Dúvidas operacionais na utilização do sistema**

Acesse o sitio <https://www.convenios.gov.br/portal/> e clique no link abaixo para abrir um acionamento na central de Serviços SERPRO, com o detalhamento da demanda, via Web;

> Central de Atendimento 0800 978 2340

Clique aqui para abrir acionamento na CSS via WEB.

ou envie e-mail para [css.serpro@serpro.gov.br;](mailto:css.serpro@serpro.gov.br)

ou ligue para 0800-9782340